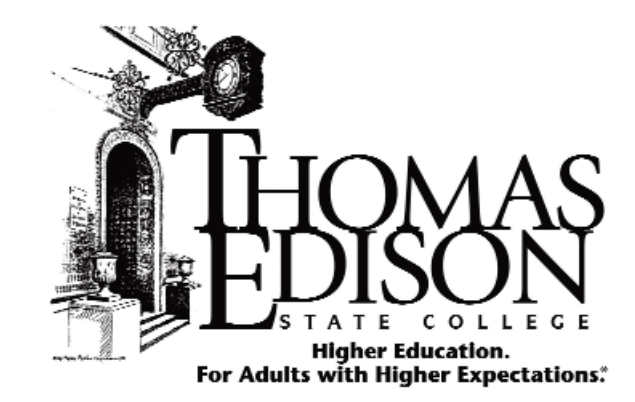

## Online Student Services at Thomas Edison State College

## **Student User Guide**

Access the newly redesigned Online Student Services at: **https://webadvisor1.tesc.edu/WebAdvisor/WebAdvisor**

At Thomas Edison State College, we have transformed our Online Student Services system into an interactive application that enables you to:

- •Search and register for courses online
- •View transcripts
- •View transfer credits
- •View financial aid information
- •View your academic profile
- •Update address information
- •Track communications from the College, and more

This brief guide is designed to help you become more familiar with the system. This guide is organized by sections according to the main menu and main student menu of the new system, which is powered by Datatel's WebAdvisor and integrated into the College's student database.

As a student, your first step when using the new system is to obtain your user ID and password, which is explained in this guide.

If you have any difficulties accessing your account information, please submit <sup>a</sup>*Helpdesk Ticket* through myEdison® or contact us at 1-888-442-8372.

We are interested to know what our students think of the new system and look forward to hearing from you.

Please send your comments to: **feedback@tesc.edu**.

Thank you!

Access the newly redesigned Online Student Services at:

**https://webadvisor1.tesc.edu/WebAdvisor/WebAdvisor**

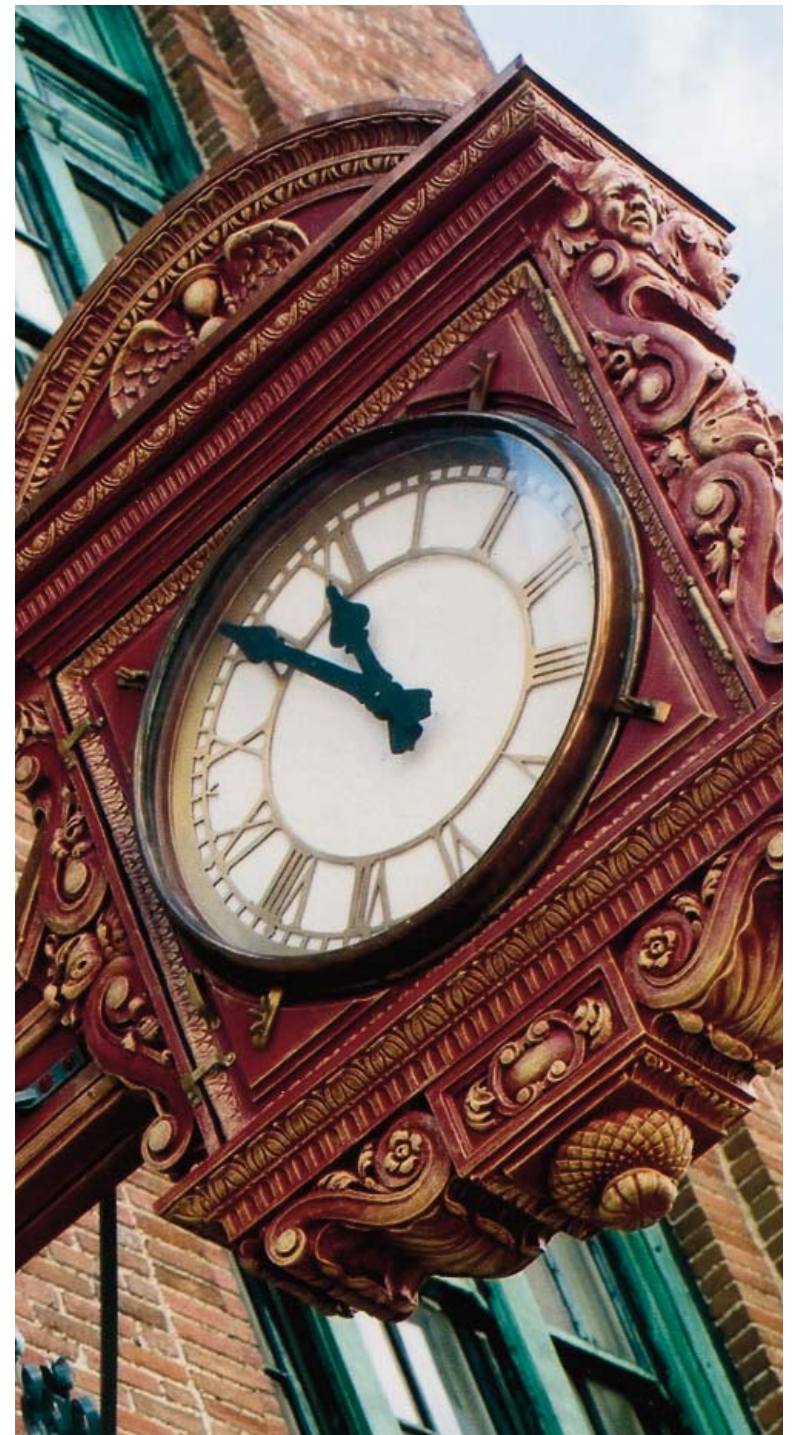

**Online Student Services - main menu:** This is the page you will see when you first visit the new Online Student Services page.

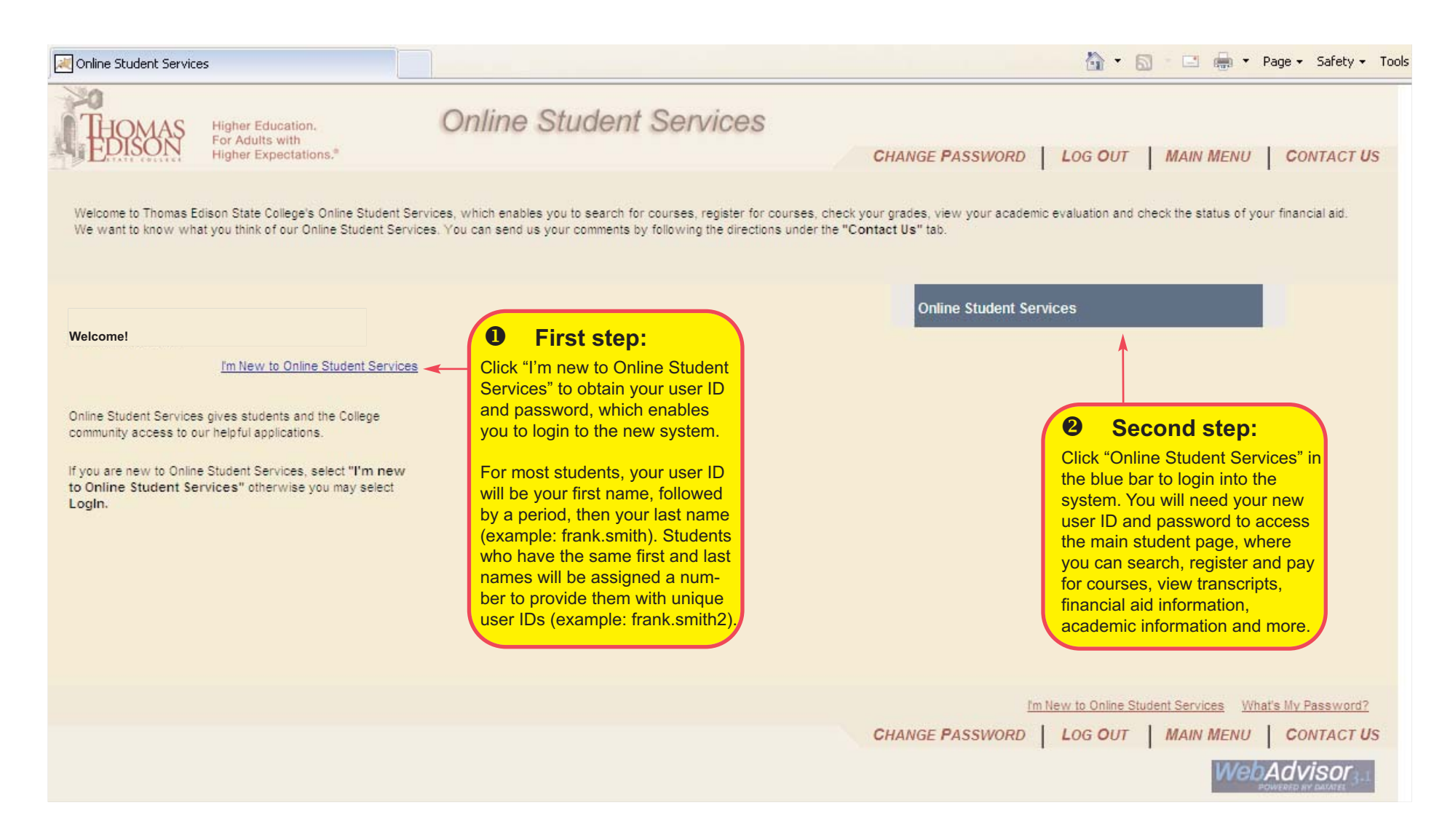

 $\bf 0$ First Step - I'm New to Online Student Services page: This is the page you will see after you click "I'm New to Online Student Services." Click the "OK" button and follow the directions to obtain your user ID, password and login to the new system.

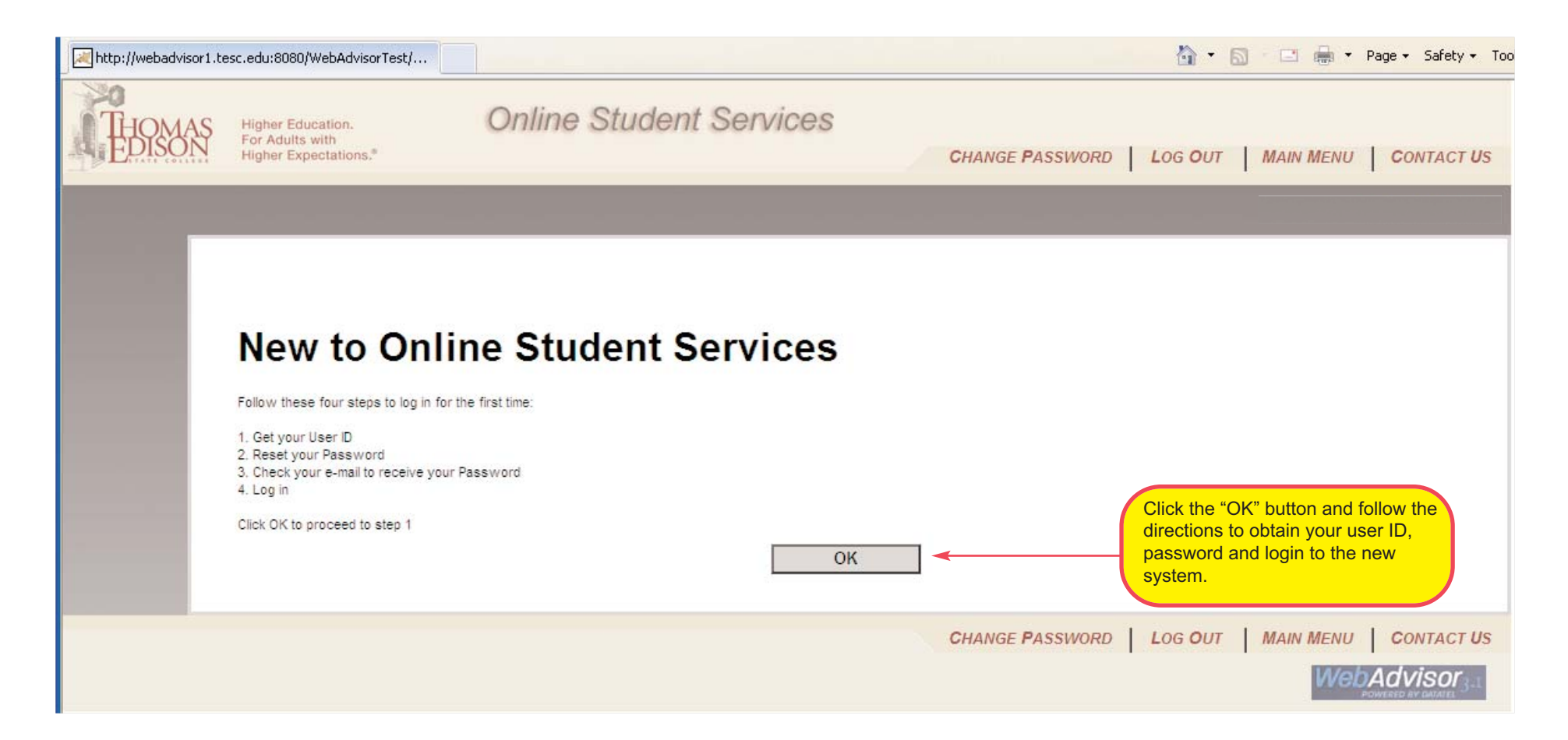

 **Second step - Online Student Services, Students Menu page:** This is the page you will see after you login to the new system. This is the main student services page that enables you to search, register and pay for courses, view transcripts, view financial aid information, view academic information, change their password, update their address and much more.

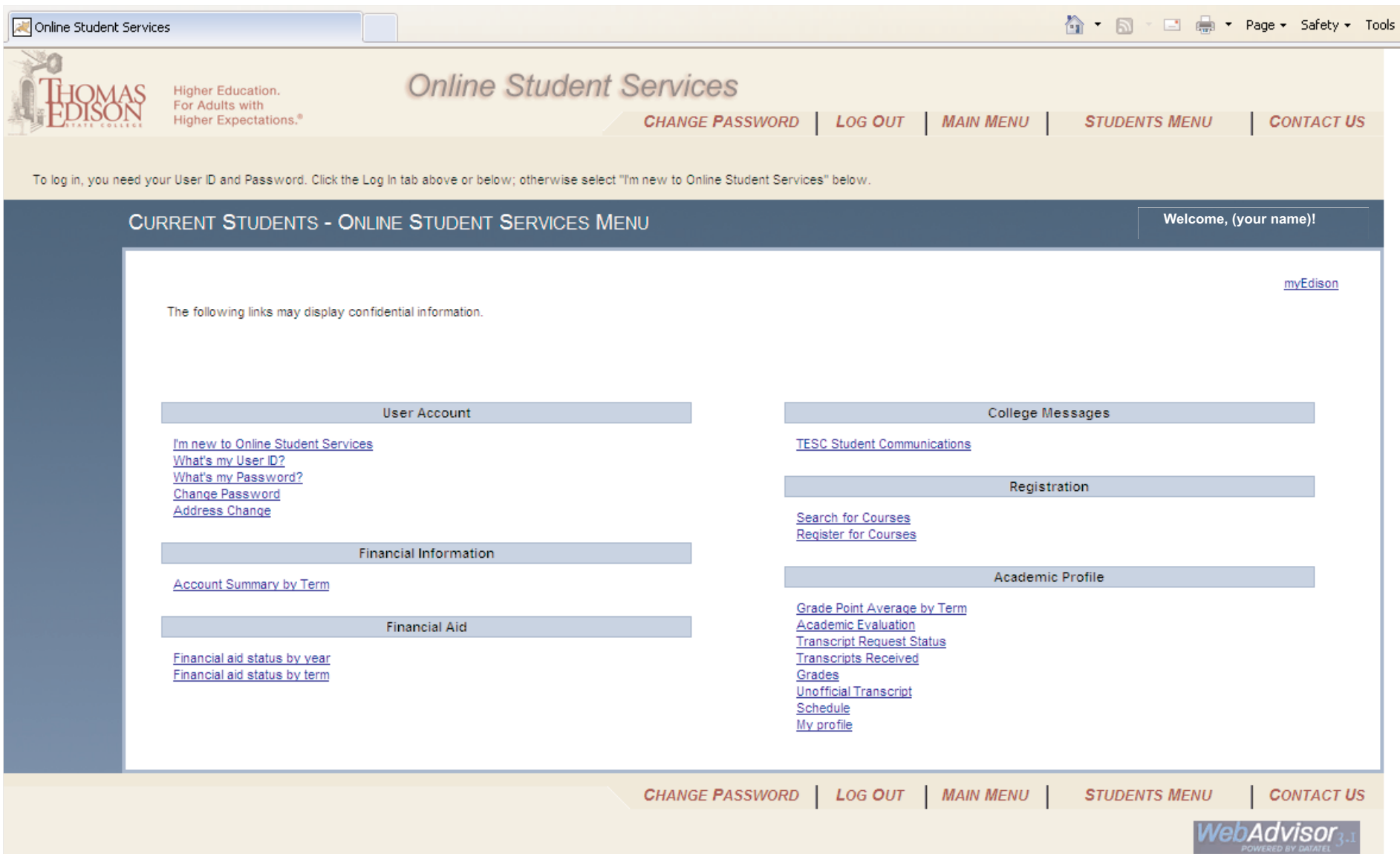

**Overview - Students Menu page:** Let's briefly review the various features on the Students Menu page:

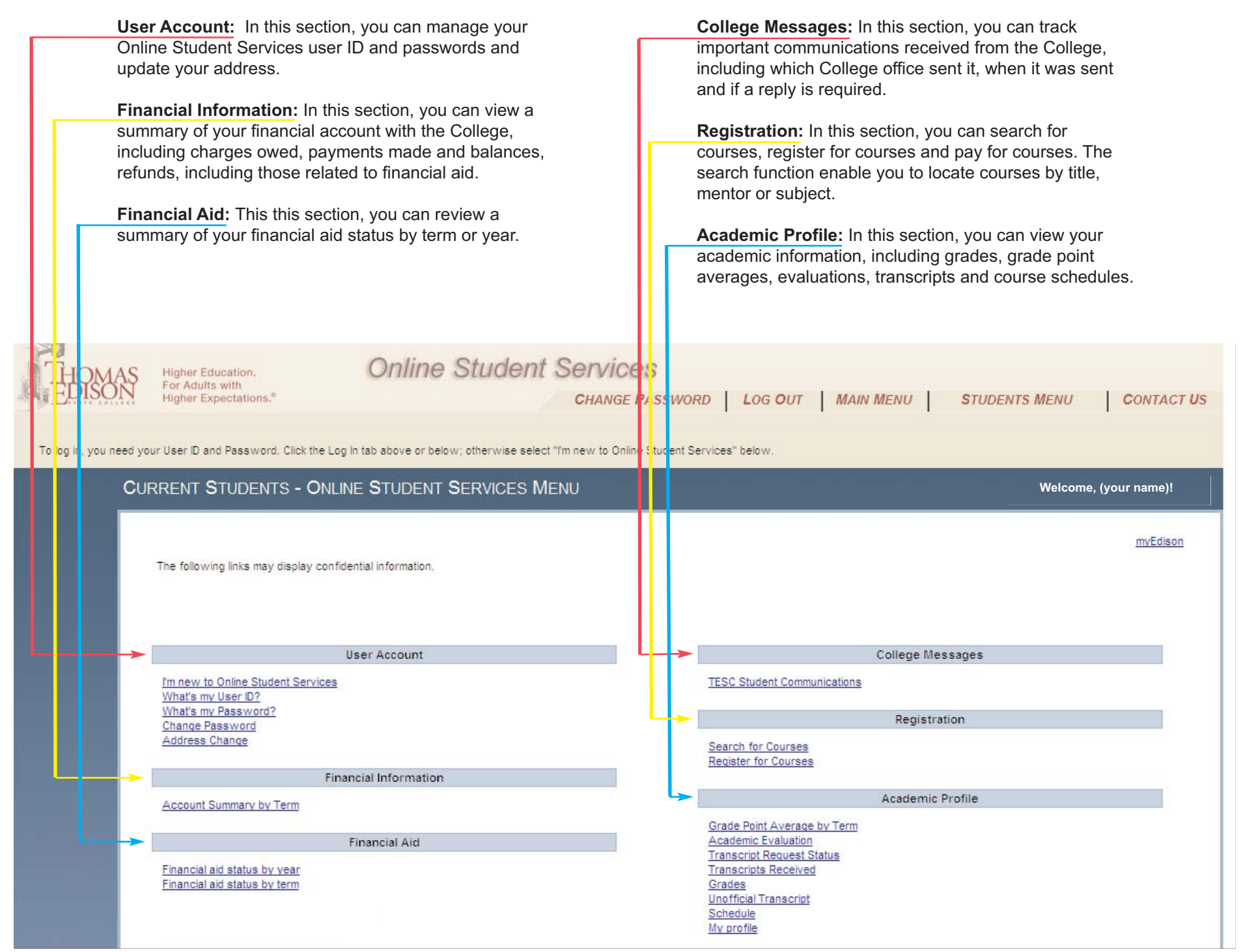

**Search & Register for Courses - Students Menu page:** One of the key functions you will use Online Student Services for is to search and register for courses. The system enables you to search, register and pay for course registrations. Let's start with searching and registering for a course. First <sup>o</sup>, click the "Register for Courses" link in the Registration section, which enables you to search and register for courses. The "Search for Courses" link only enables students to search for courses.

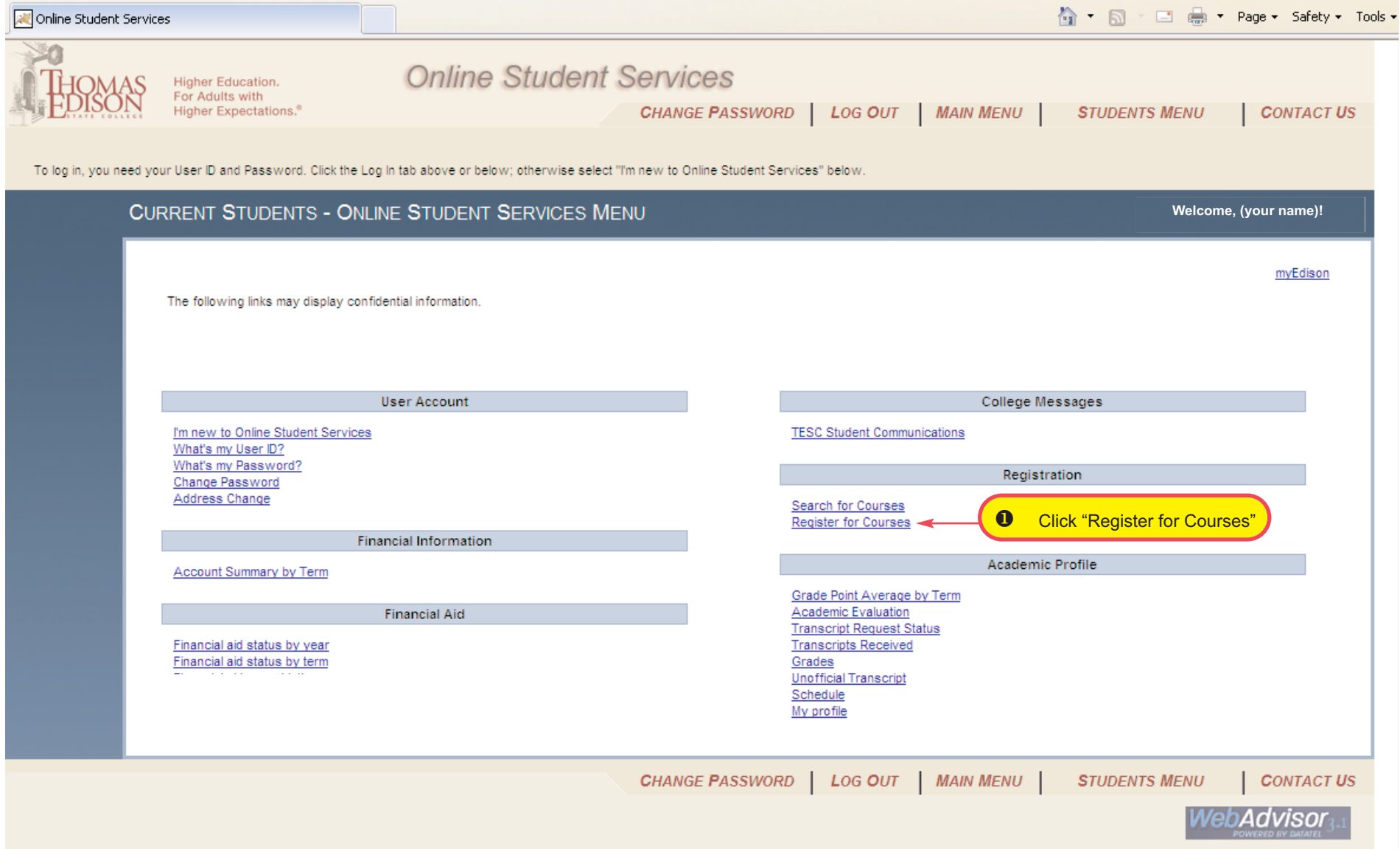

**Search & Register for Courses - Students Menu page:** This page will look familiar to most students who have used Online Student Services. If you are ready to move forward using Online Student Services, scroll to the bottom and find the "Search, Register and Pay for Courses" link. You will notice a few other options here, including the "Register for Previously Selected Courses" link, the "Drop Courses" link and the "Register for TECEP Exam" link. For the purposes of this guide, we will focus on searching and registering for a course. So next <sup>(2)</sup>, click on the "Search, Register and Pay for Courses" link.

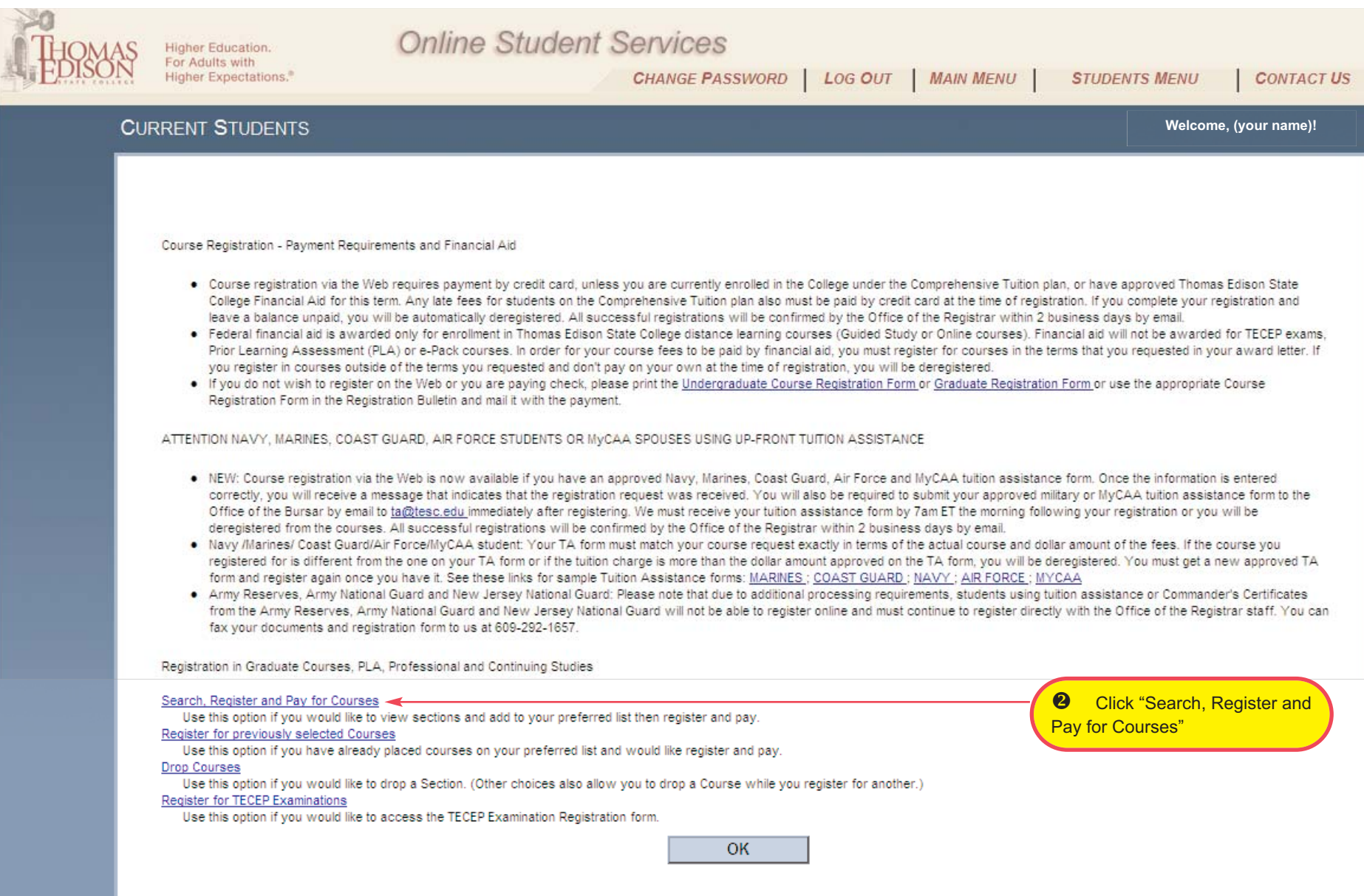

Search & Register for Courses - Students Menu page: Below (left) is the next screen you will see. So next <sup>6</sup>, select the term you wish to register for. Then  $\bm{\Theta}$ , search for your course by subject, course number or title. Then  $\bm{\Theta}$ , click the "Submit" button.

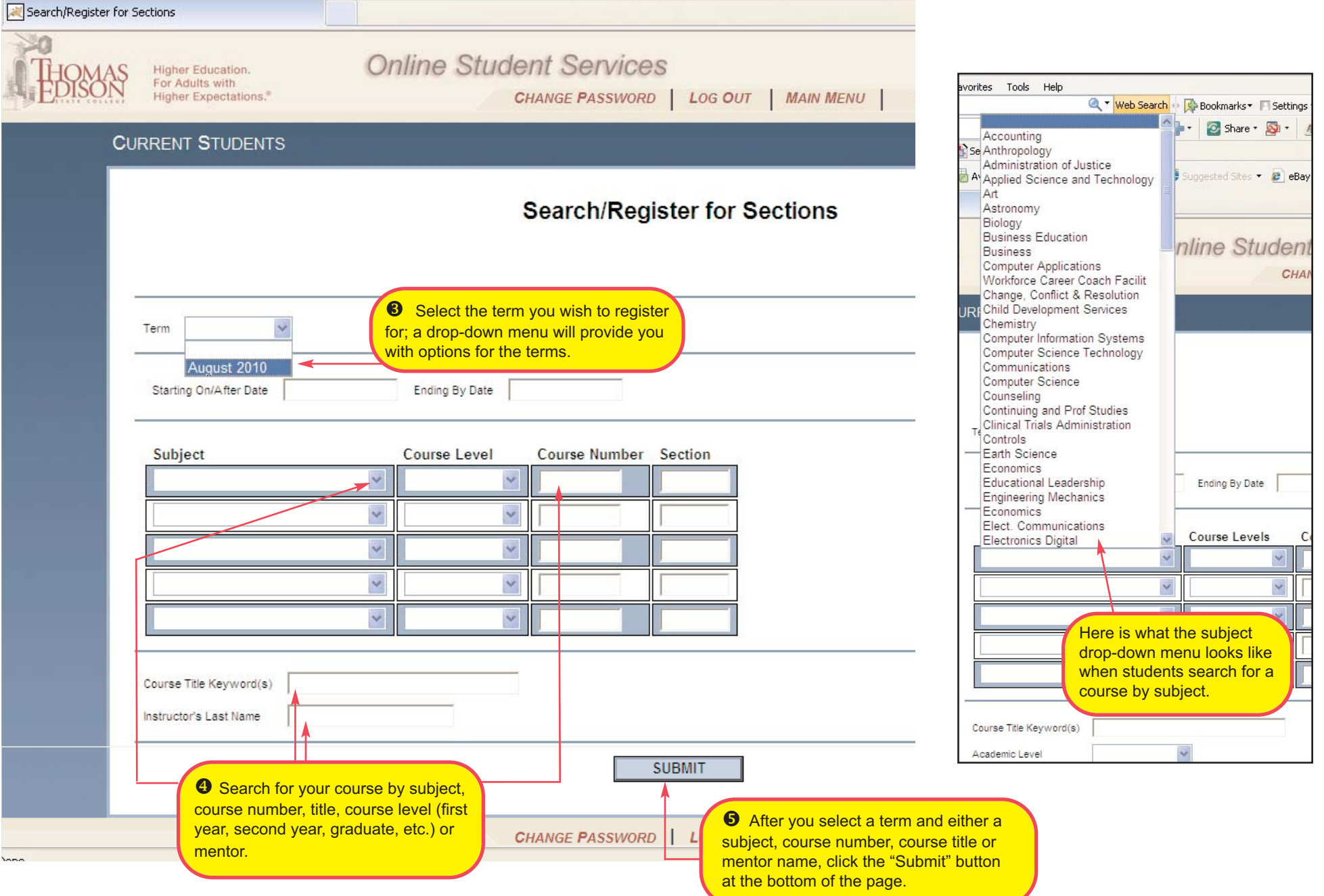

**Search & Register for Courses - Students Menu page:** After you click "Submit," the results of your course search will appear on a screen that looks like what is posted below. When you see the course you want, move your cursor to the "Select" on the far left and click your mouse  $\bullet$ . A check mark will appear in the box. Then  $\bullet$ , click on the "Submit" button at the bottom of the page.

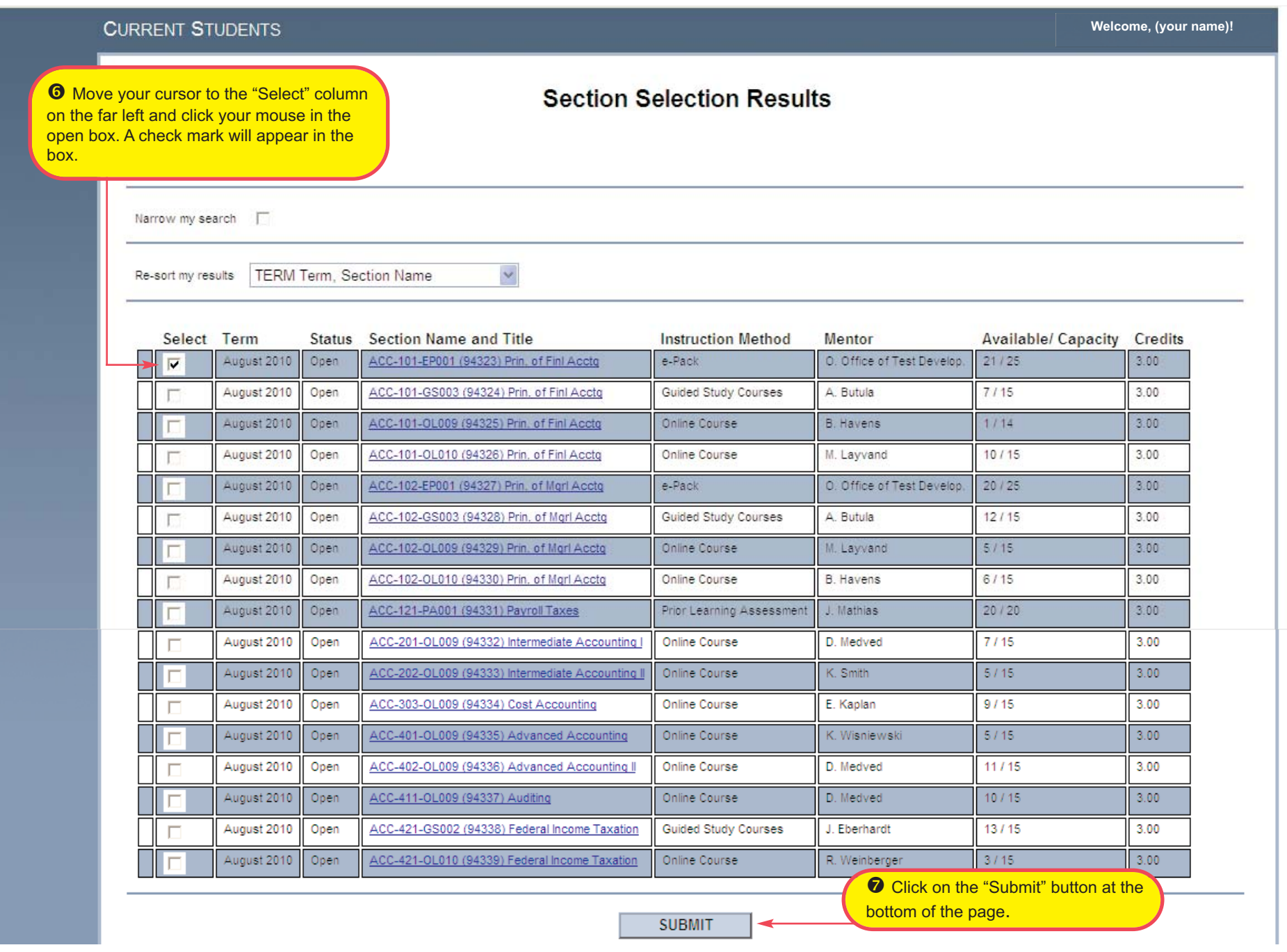

Search & Register for Courses - Students Menu page: After you click "Submit," the screen below will appear. Next <sup>®</sup>, move your cursor to the "Action" drop-down menu on the left side of the screen and select "Register." Then  $\bullet$ , click on the "Submit" button at the bottom of the page. You will notice that any courses you are currently registered for will also appear on this screen, along with the option to drop a course.

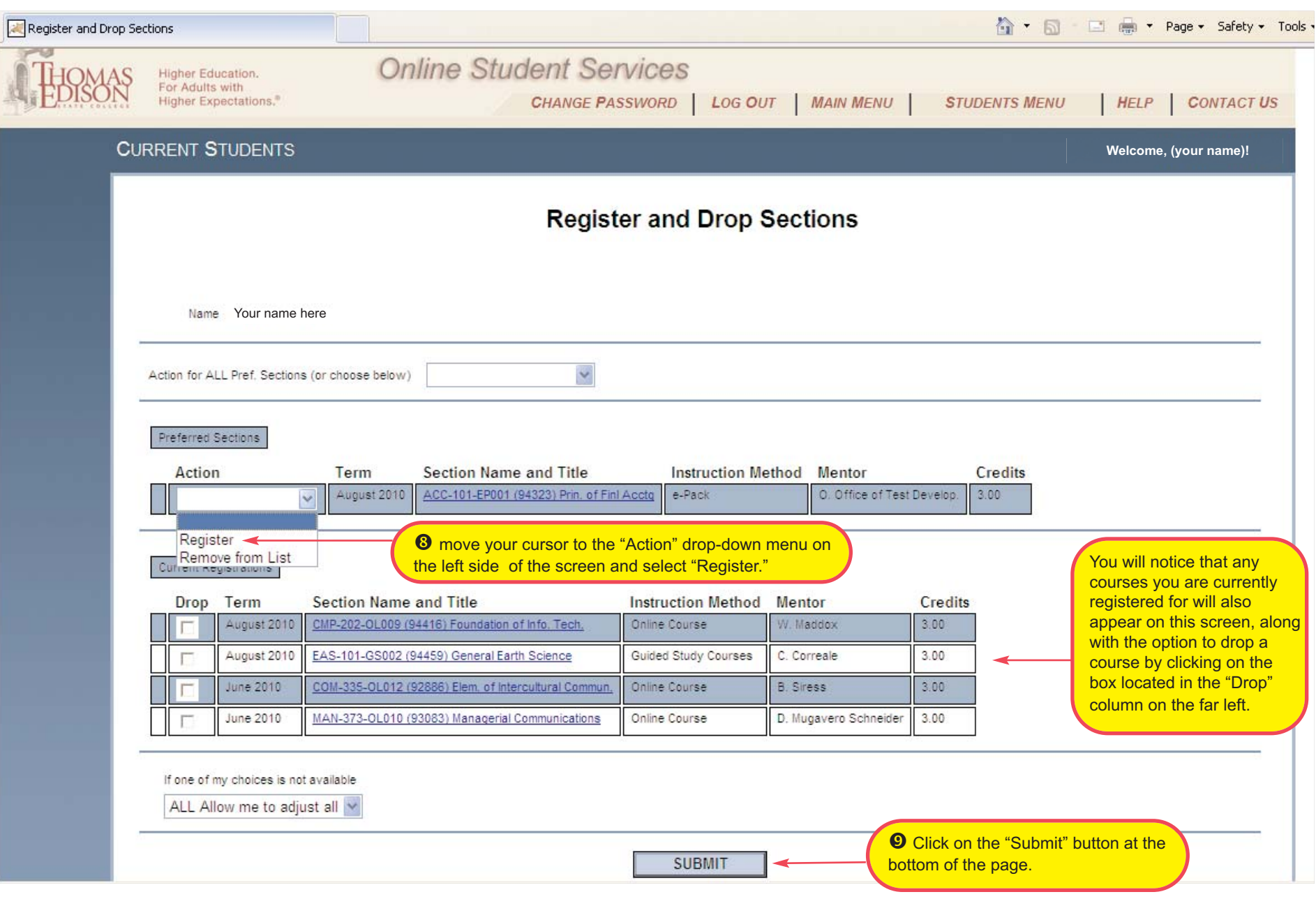

Search & Register for Courses - Students Menu page: After you click "Submit," the screen below will appear that shows the course(s) you are registering for as well as those you have already registered for. At this point, you can add more courses by clicking on the "Click HERE to add more Courses" link. To complete online registration and pay for your course(s),  $\Phi$ , click the "OK" button at the bottom of the page.

This will take you to the College's secure payment system where you can pay for your course registration(s) with a credit card or electronic check.

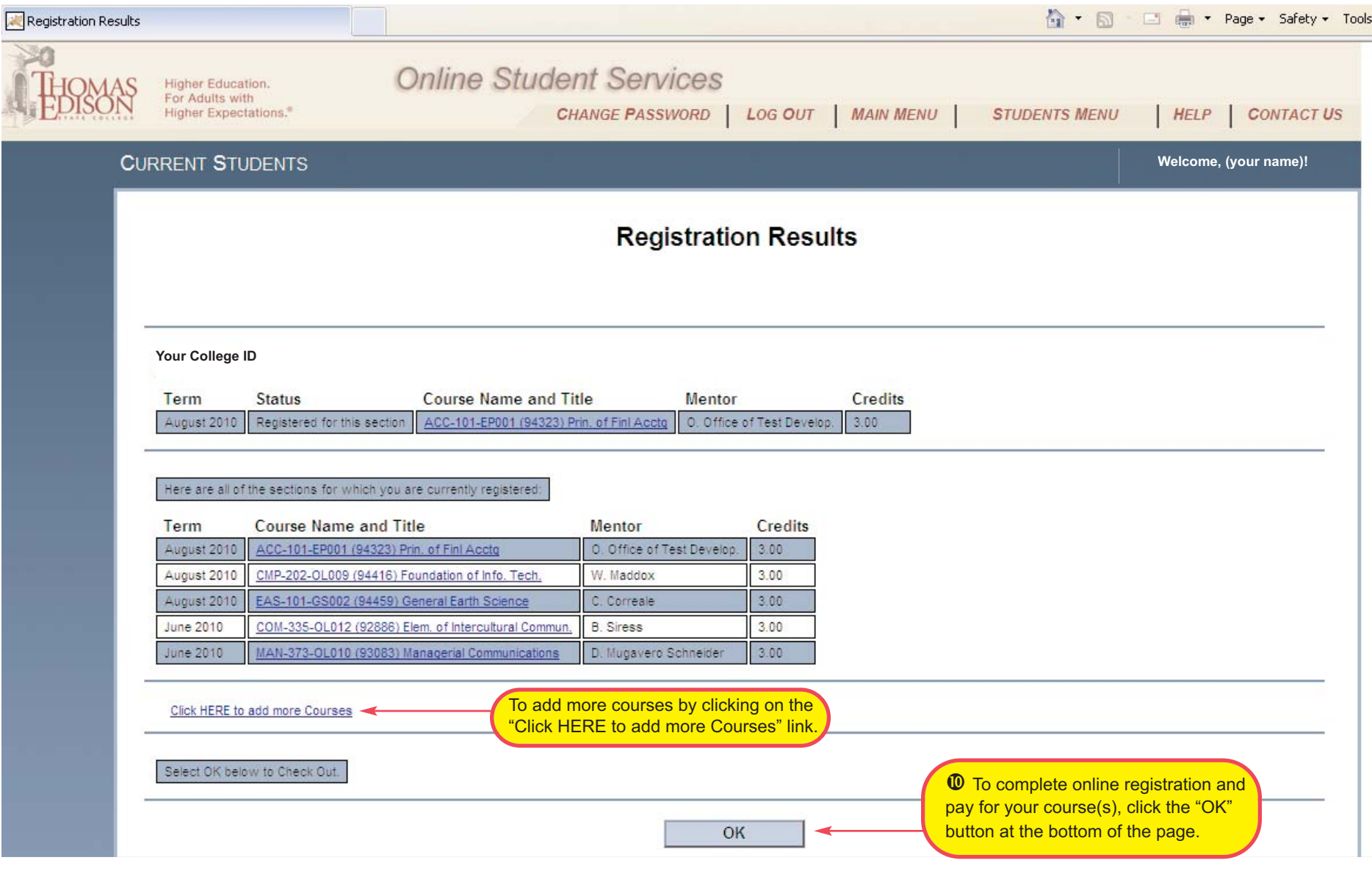

**Students Menu page - Academic Profile:** Another area we will preview in this user guide are the features of the Academic Profile section, where students can check their grades, grade point average, academic evaluations, transcripts and course schedules.

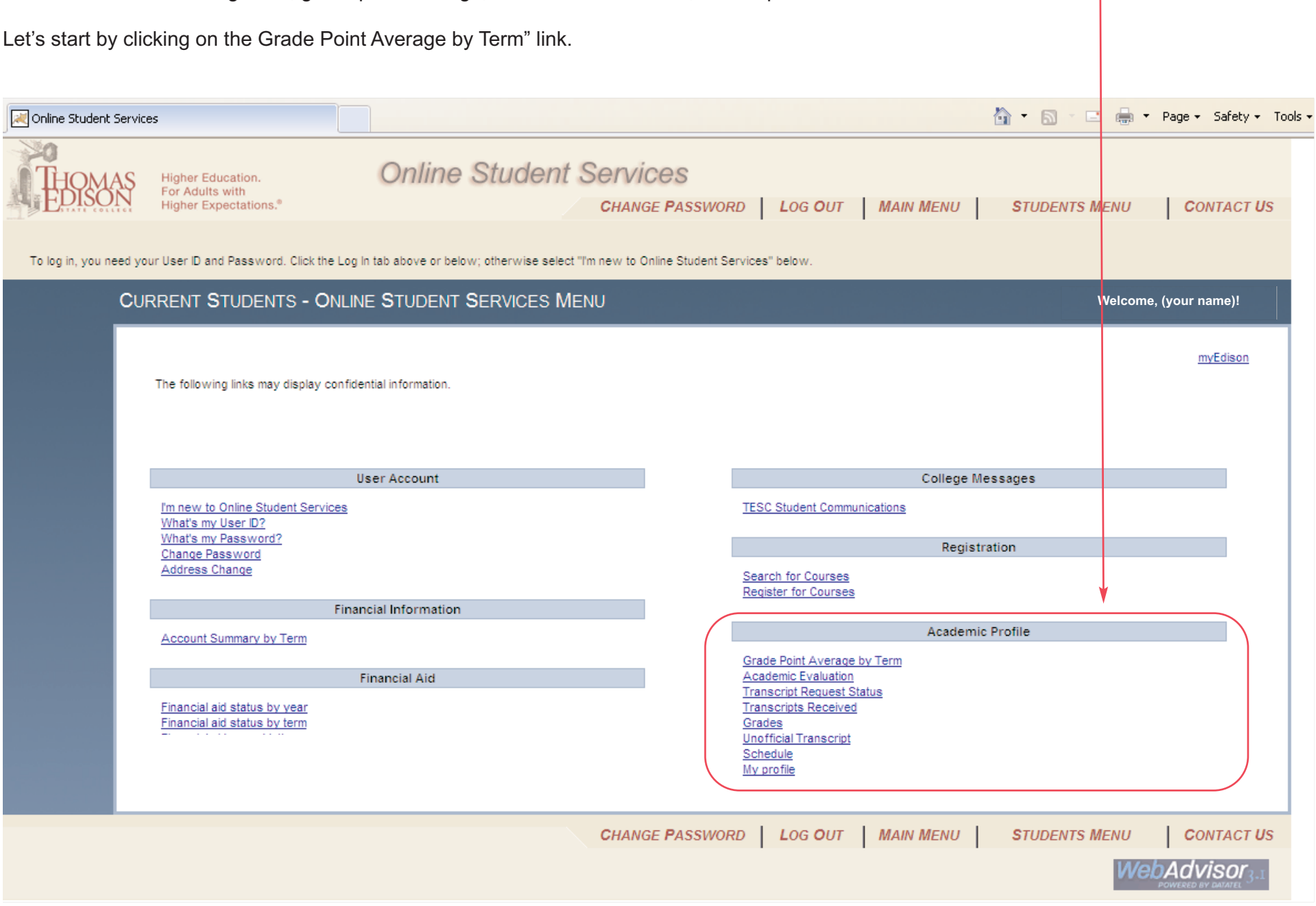

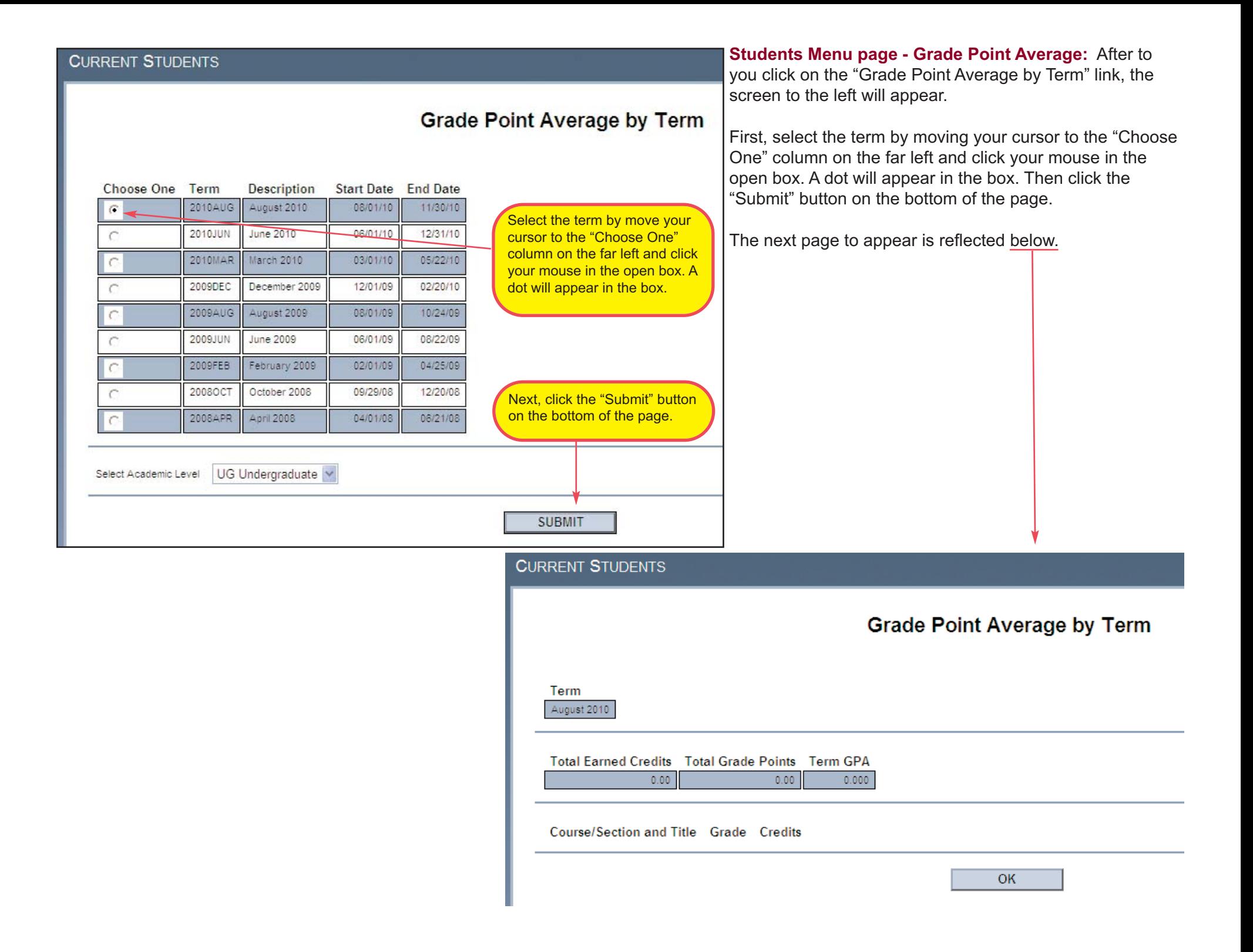

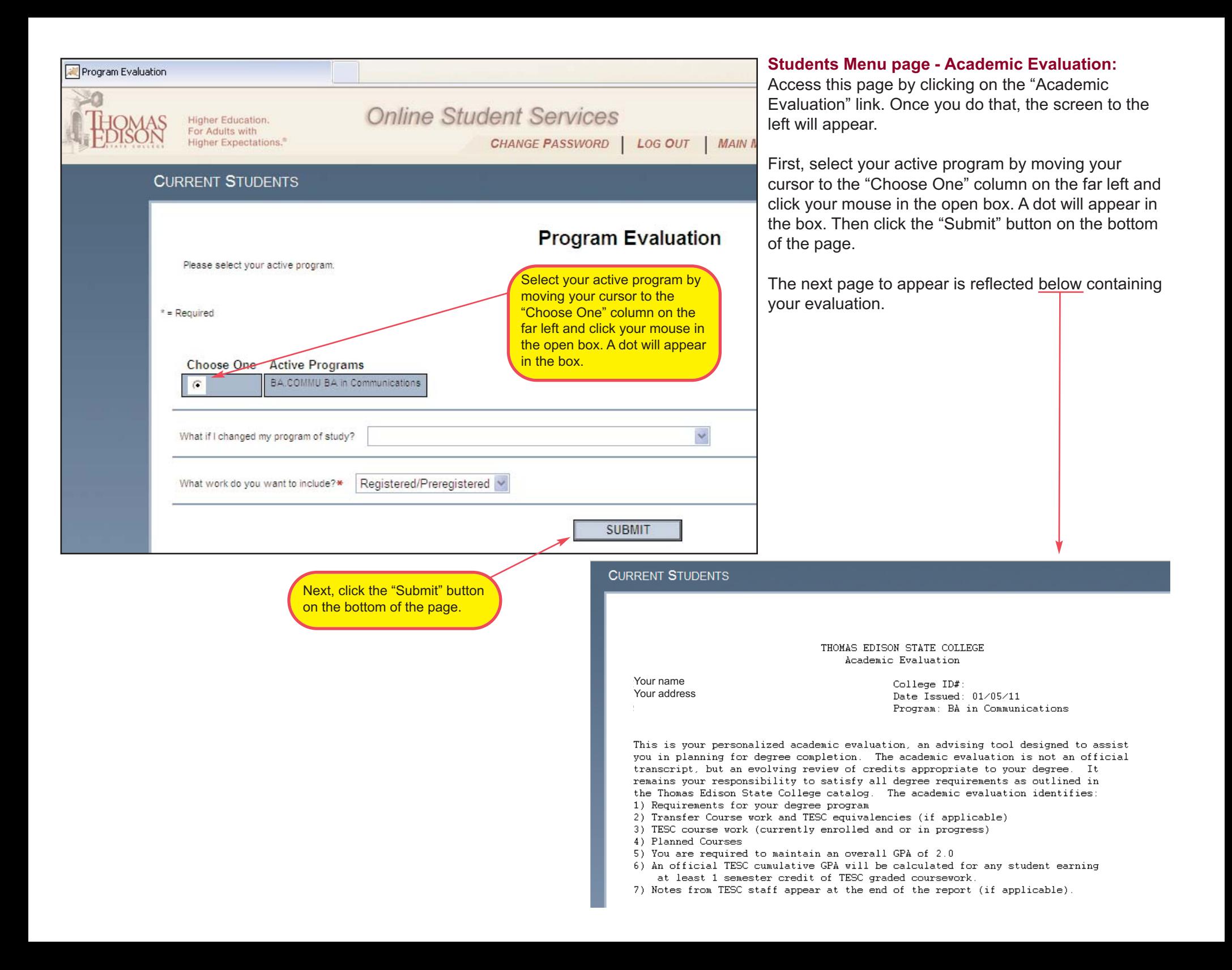

**Students Menu page - Transcripts:** Access this page by clicking on the "Transcripts Received" link. Once you do that, the screen below will appear. Click "OK" to return to the Students Menu.

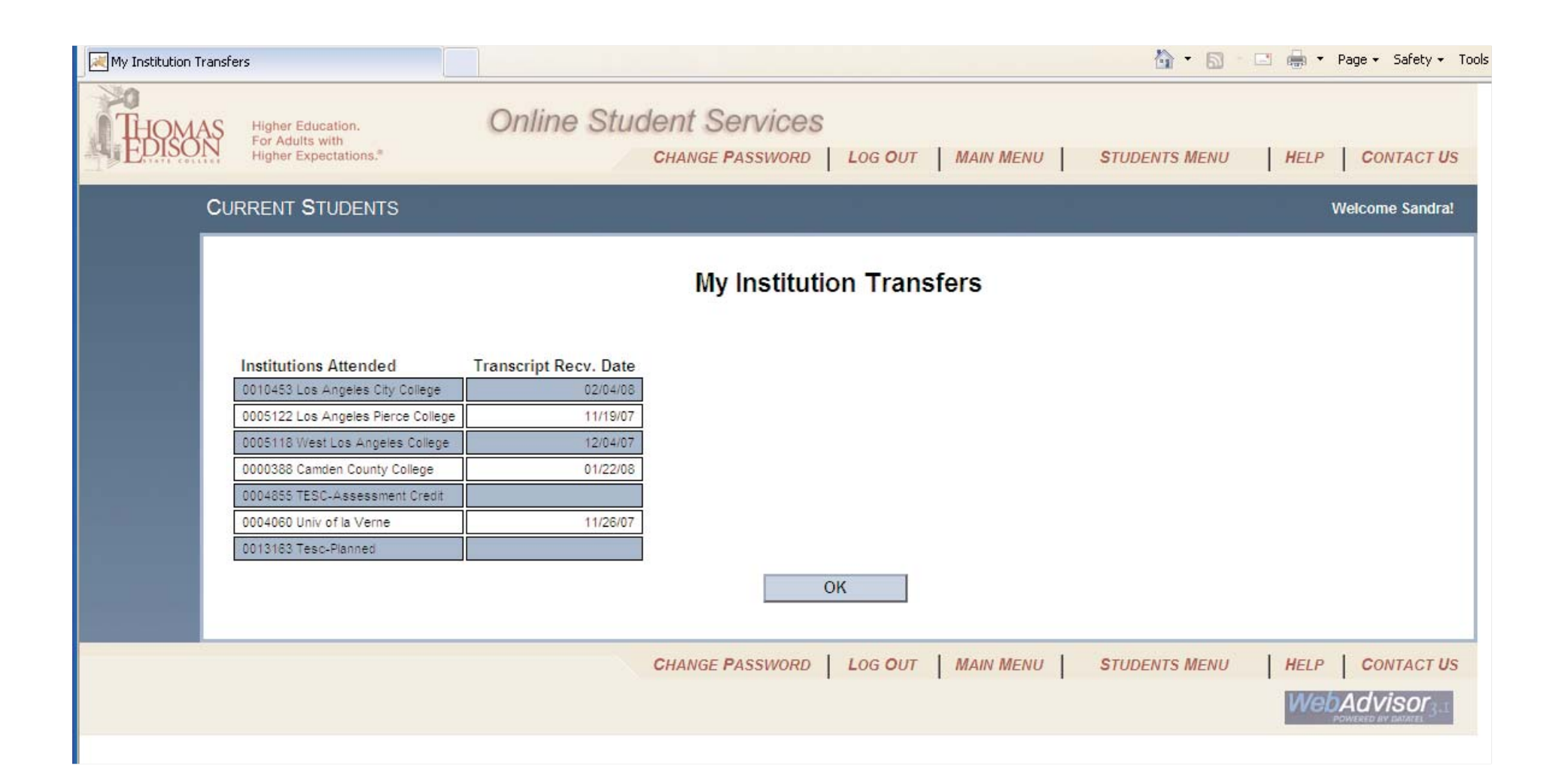

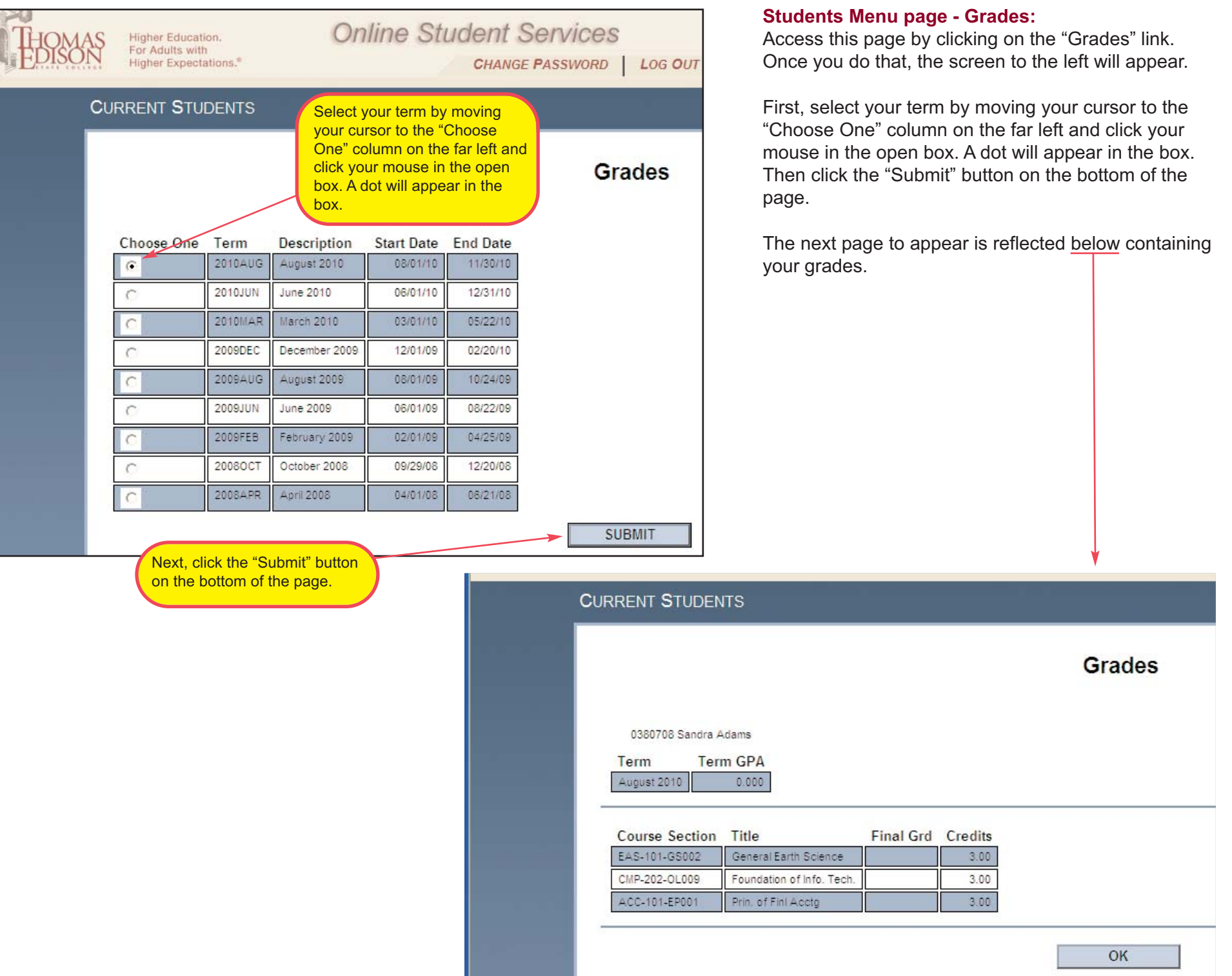

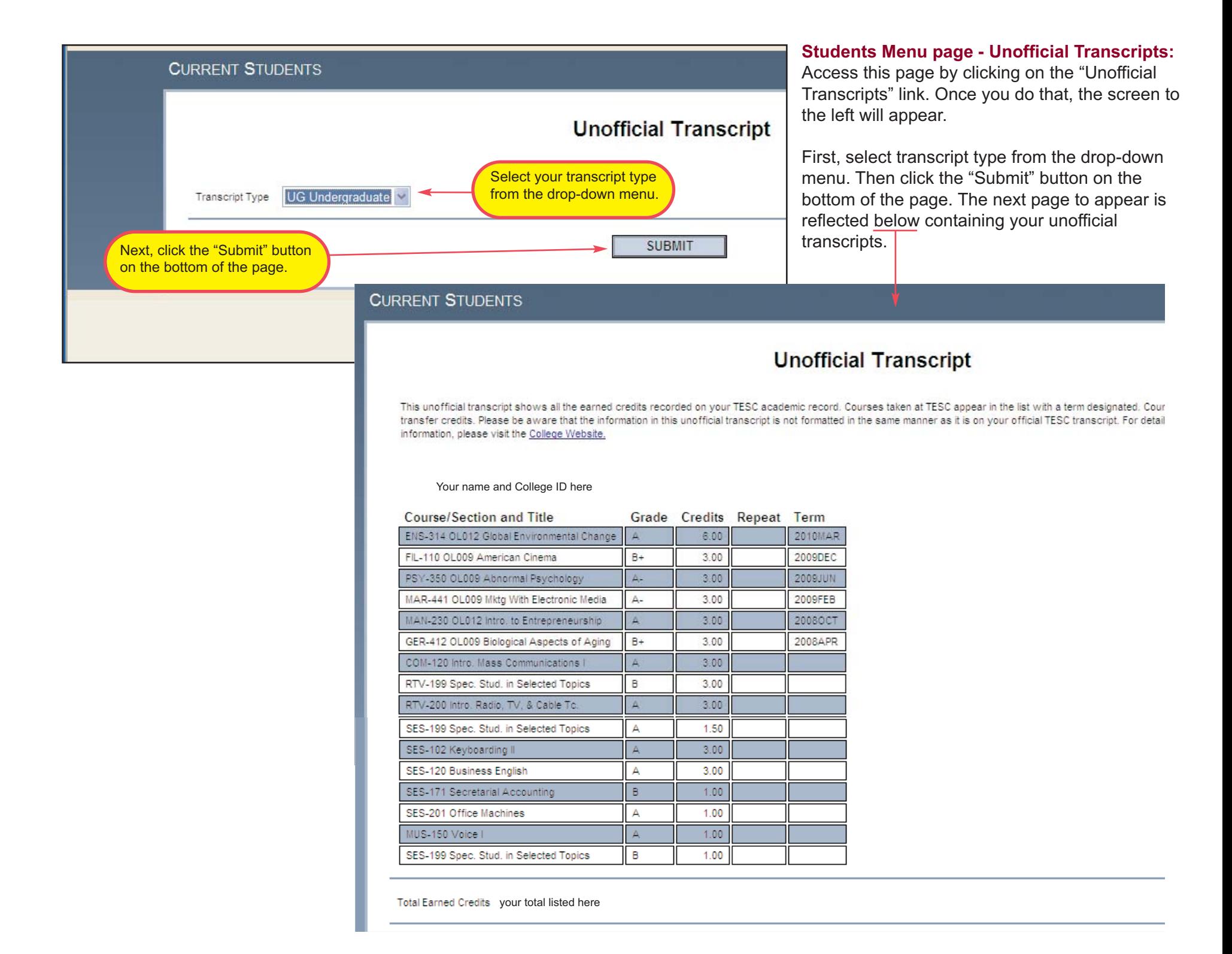

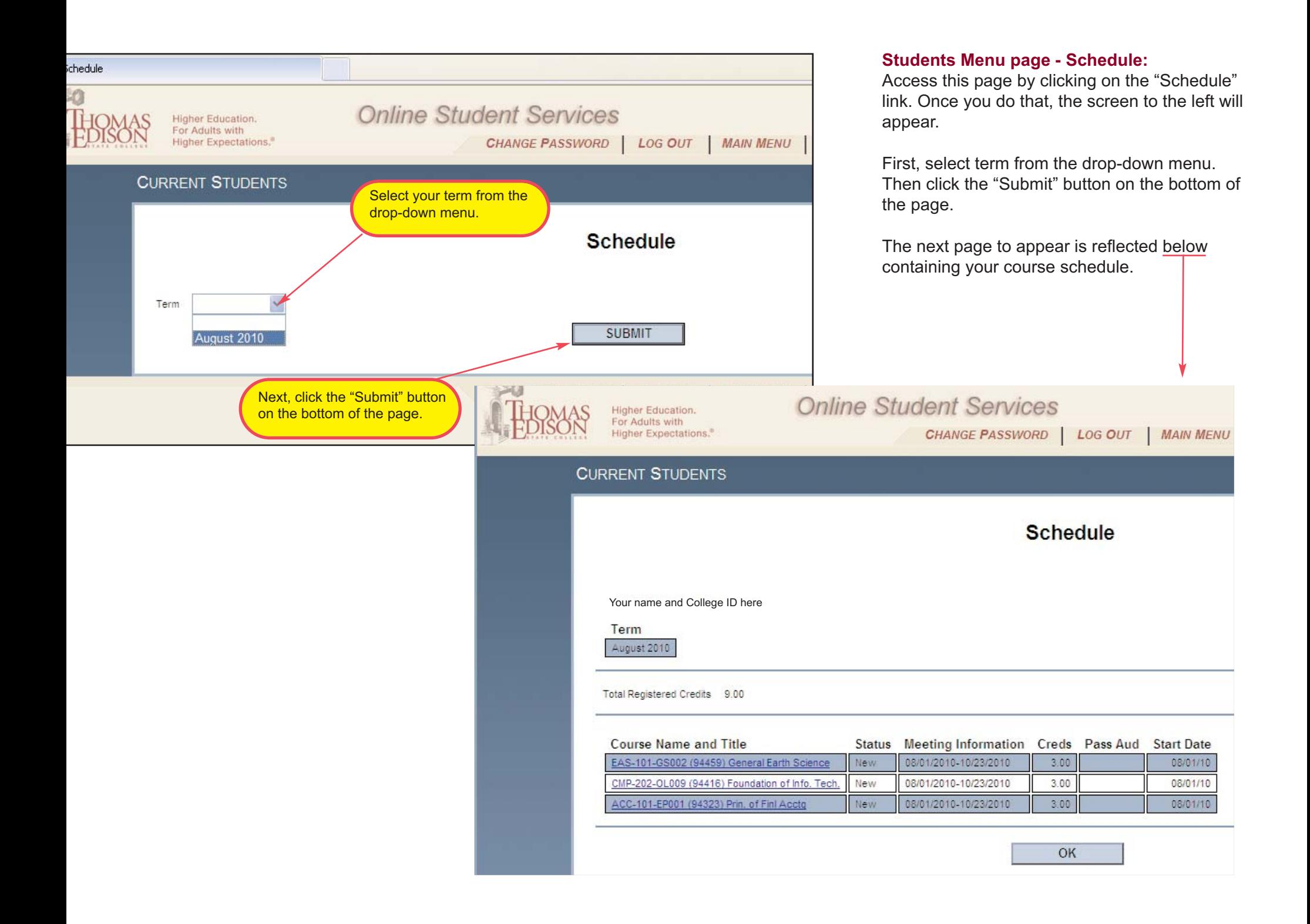

We hope you find this guide helpful. The final item we would like to show is the Contact Us page, available from all pages of the system in the main navigation at both the top and bottom of the page. It takes you to a directory of frequently used contacts for students as well as an invitation to provide us with your feedback about the new system and how we can continue to expand and enhance our services to serve students better. We look forward to hearing from you soon!

.

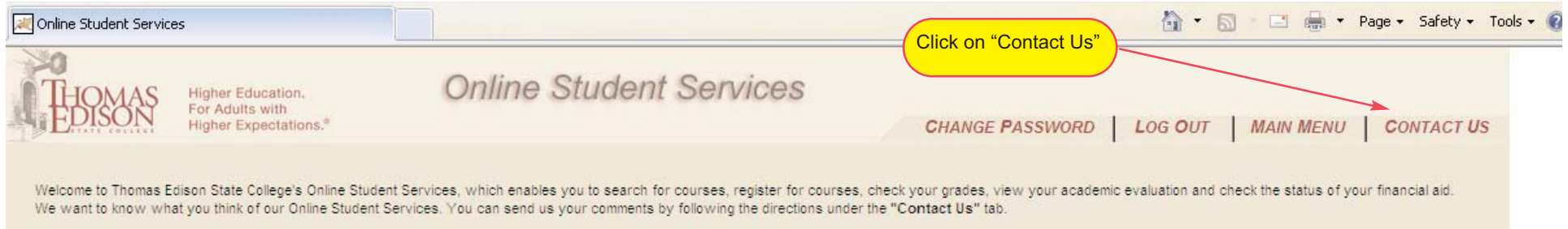

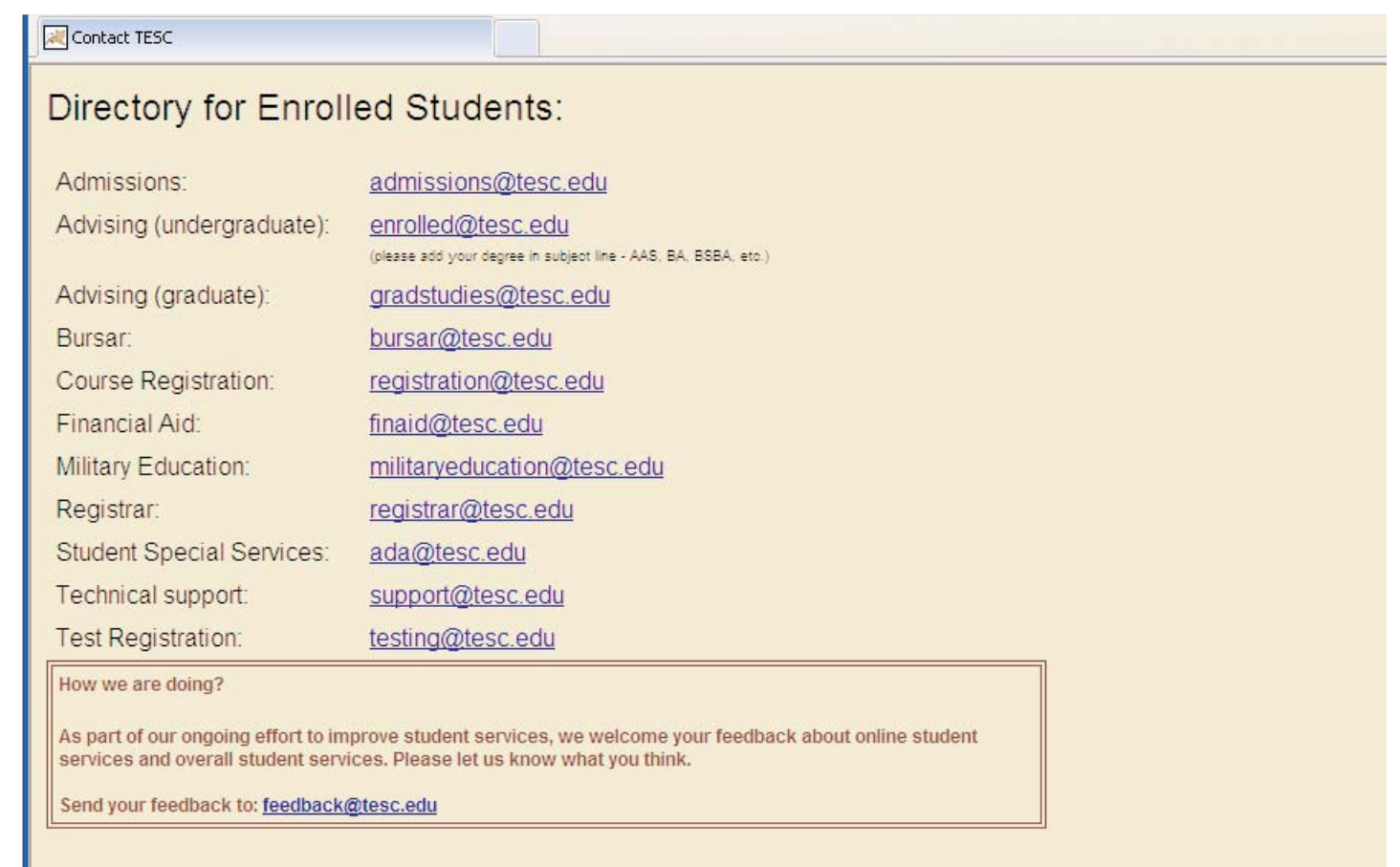